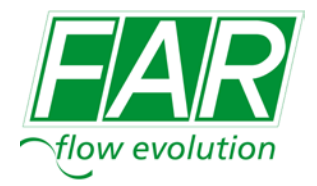

# **kit concentratore dati art. 2343 020** *manuale d'istruzione semplificato*

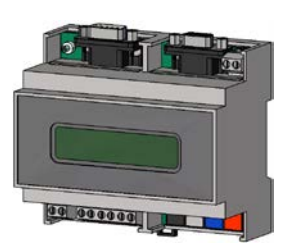

# *Descrizione del componente:*

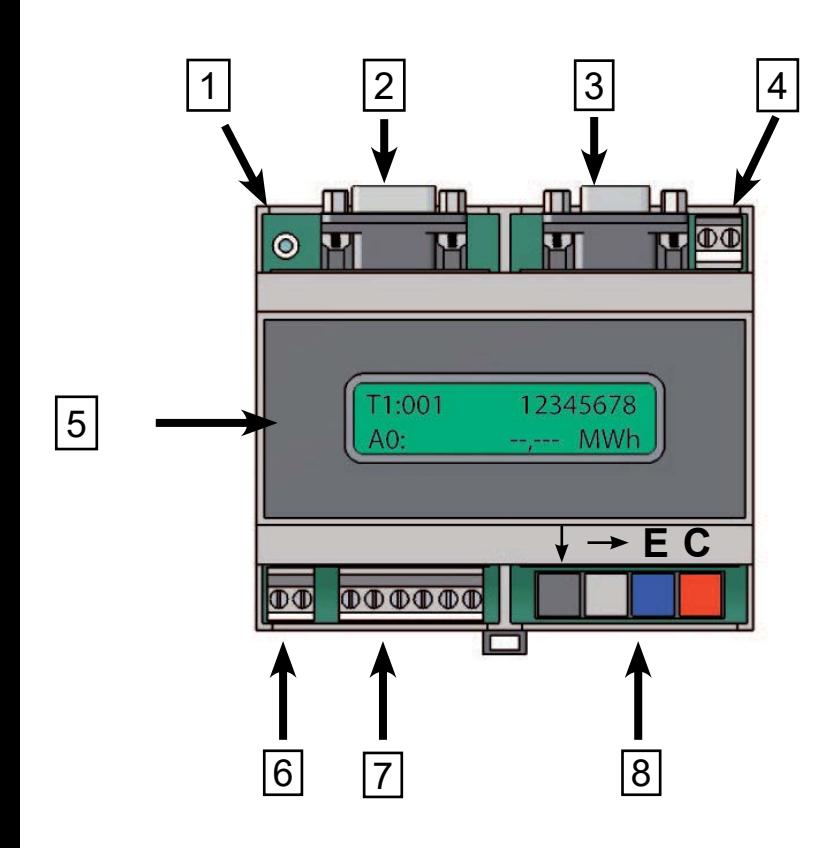

- 1. Led verde. Quando è acceso indica che l'unità è alimentata e pronta all'uso.
- 2. Interfaccia MODEM. Porta seriale tipo RS232.
- 3. Interfaccia per PC. Porta seriale tipo RS232.
- 4. Morsettiera alimentazione.
- 5. Display retro illuminato
- 6. Morsettiera messa a terra per simmetria del bus.
- 7. Morsettiera M-Bus. Sono tre ingressi in parallelo.
- 8. Tasti funzione

Il kit è composto da:

- Concentratore dati
- Alimentatore 230V>24V
- Istruzioni e CD con software per acquisizione dati

Il kit concentratore dati FAR art. 2343 020 è adatto al collegamento da 1 a 20 unità di contabilizzazione. Come unità di contabilizzazione si intendono il calorimetro (una unità, anche nella versione con due ingressi impulsivi) o l'adattatore impulsi art. 2342 (una unità). Una volta installato, questo kit concentratore dati permette di leggere sul display o tramite un PC i valori letti da ogni singolo strumento collegato tramite rete M-Bus. E' anche possibile effettuare la lettura dei dati su un PC remoto utilizzando un modem.

## **ATTENZIONE: per collegare PC tramite cavo USB è necessario un adattatore USB/serialeRS232 (non fornito).**

Tramite le interfacce seriali RS232 indicate con **2** e **3** è possibile accedere alla rete M-Bus, ma i connettori non possono essere usati simultaneamente. Nel caso si effettui la lettura tramite la tastiera dello strumento o durante una lettura automatica non è possibile accedere alla rete M-Bus tramite le interfacce RS232. Il concentratore dati FAR non esegue la lettura automatica degli strumenti collegati se si stanno effettuando operazioni da tastiera o tramite interfaccia seriale (direttamente da PC o via modem).

## *Collegamenti elettrici:*

Collegare l'alimentazione 230V al trasformatore 230V/24V e successivamente portare l'alimentazione 24V ai morsetti del concentratore dati.

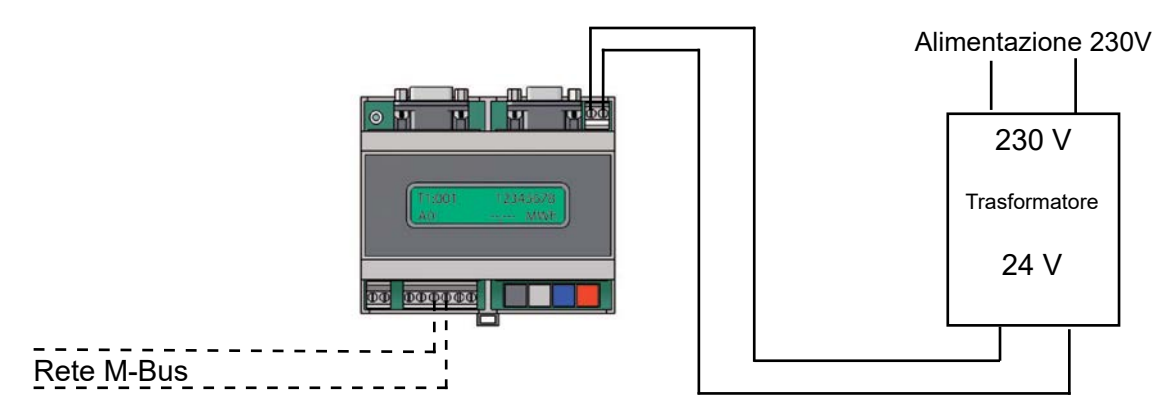

Per il cablaggio della rete M-Bus utilizzare un cavo doppio standard twistato non schermato (ad esempio: JYSTY 2x0,8mm).

La sezione interna del conduttore deve essere ≥ 0,5mm<sup>2</sup>.

Non è necessario rispettare la polarità dei cavi utilizzati per il cablaggio della rete M-Bus.

Il cavo della rete M-Bus non necessita di collegamento a terra.

*ATTENZIONE: è necessario studiare attentamente l'architettura della rete per definire il tipo di collegamento e la lunghezza massima del cavo da utilizzare.*

*Esempio di collegamento*

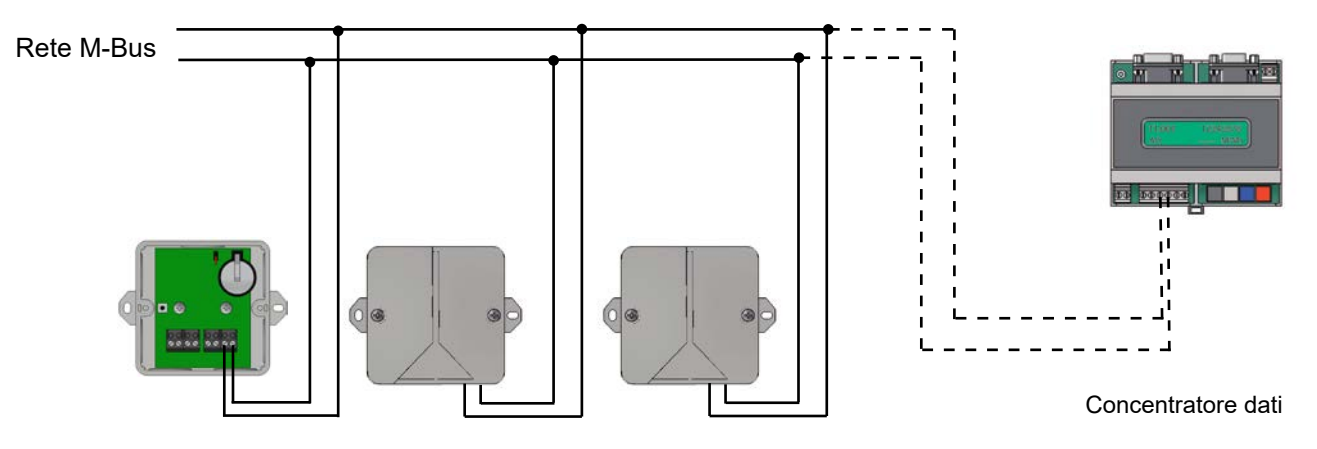

Esempio di collegamento della strumentazione:

Nel caso di contatori acqua predisposti M-Bus è necessario *utilizzare un adattatore impulsi.*

Nel caso di calorimetro M-Bus dotato di due ingressi impulsivi con cavo (grigio) a 6 fili il calorimetro va collegato direttamente alla rete M-Bus.

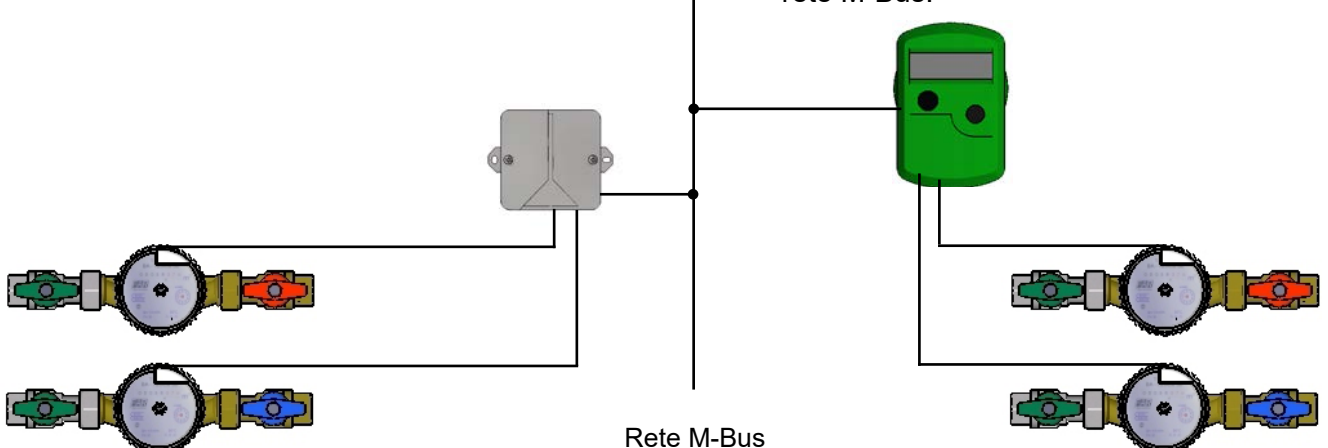

## *Messa in servizio del concentratore dati:*

Una volta effettuati e verificati gli allacciamenti elettrici (alimentazione e rete M-Bus) al concentratore dati FAR è necessario stilare una lista cartacea dei numeri di serie di tutti gli strumenti (calorimetri e contatori) collegati alla rete M-Bus. Questa lista servirà al gestore dell'impianto per abbinare gli strumenti a ogni singolo appartamento.

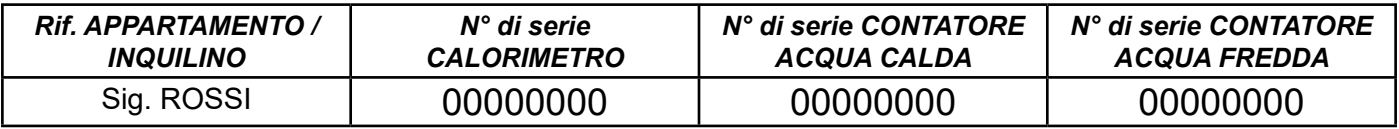

**ATTENZIONE: I numeri di serie dei contatori sono riportati sul coperchio dell'adattatore impulsi. Il numero di serie del calorimetro è riportato sullo strumento subito sotto il display.**

Una volta compilata la lista strumenti/appartamento o *Lista Slave* è necessario configurare il concentratore per effettuare la ricerca automatica di tutti i calorimetri e i contatori collegati alla rete M-Bus.

Quando la centralina è alimentata a display compare: REGISTRATORE DATI R0.0

STATO: OK

Il menù del concentratore dati è strutturato su due livelli, entrambi protetti da codice di accesso:

**Menù Utente** – che consente solo la lettura dei dati dagli strumenti collegati. **Menù Installatore** – che consente l'accesso al menù completo del concentratore.

Il codice di accesso va inserito cifra per cifra utilizzando il tasto ♥ per selezionare il valore e il tasto → per passare alla cifra successiva. Una volta inserito il codice premere **E** per confermare.

Sul display, a fianco alle voci del menù, appare un cursore → che indica la posizione. Utilizzando i tasti è possibile muoversi all'interno del menù selezionando le opzioni desiderate.

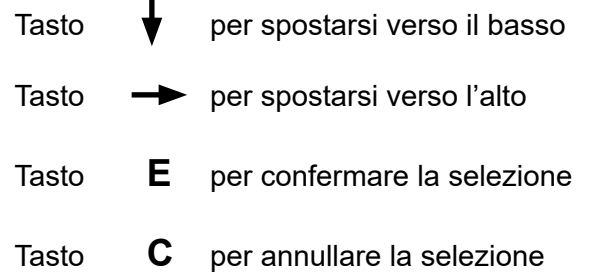

Per configurare il concentratore FAR procedere come segue:

- Entrare nel menù installatore digitando il *Codice di accesso 00001767.*
- Selezionare la voce CONFIGURAZIONE DISPLAY e impostare i seguenti parametri:

BAUDRATE MAX = **2400 baud** BAUDRATE MIN = MODALITA' DI RICERCA = **ricerca per ID** MOD. SND-NKE = **on** MOD. MWh-cbm = **on**

- Selezionare la voce ELENCO SLAVE e successivamente la voce RICERCA AUTOMATICA per avviare le ricerca automatica di tutti gli strumenti collegati alla rete M-Bus (la ricerca potrebbe richiedere un po' di tempo).
- A questo punto è necessario selezionare la voce MOSTRA ELENCO e verificare che gli strumenti trovati con la ricerca automatica siano presenti nella *Lista Slave* compilata durante l'installazione degli stessi.
- Nel caso qualche strumento risultasse mancante sarà necessario inserirlo manualmente selezionando la voce AGGIUNGI SLAVE e digitando l'ID dello strumento mancante.
- Ora è necessario selezionare la voce OROLOGIO e CALENDARIO per impostare data e ora.

Abbiamo così inserito nel concentratore dati FAR l'elenco degli strumenti da leggere e possiamo effettuare la prima lettura selezionando la voce LEGGI E MEMORIZZA.

Per effettuare la lettura istantanea degli strumenti e possibile selezionare la voce LETTURA COMPLETA che li legge tutti insieme o la voce LETTURA SINGOLA per leggere uno strumento scegliendolo da un elenco.

Se si desidera impostare una lettura programmata basta selezionare la voce RACCOLTA DATI e impostare l'intervallo di lettura desiderato.

Le letture effettuate dal concentratore dati vengono archiviate in un elenco e possono essere visualizzate selezionando la voce SCAMBIO DATI.

#### *Visualizzazione dei dati sul display:*

Sul display vengono visualizzati i dati di ogni singolo strumento. Utilizzando i tasti ↓→→è possibile passare da uno strumento all'altro.

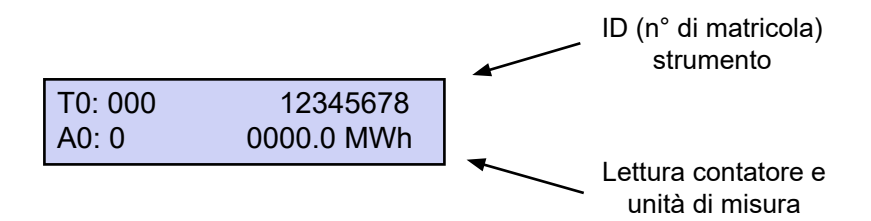

In corrispondenza dell'indicazione T0 viene visualizzato l'ID dello strumento, mentre in corrispondenza dell'indicazione A0 è possibile visualizzare la lettura del contatore.

Alcuni strumenti sono predisposti per trasmettere più di un dato ma il consumo di ogni strumento può essere letto facendo scorrere i dati con i tasti  $\blacklozenge \to$  fino a visualizzare quello desiderato. Per i calorimetri il dato di consumo è espresso in **MWh** mentre per i contatori è espresso in **cbm** (m3 ).

## *Struttura del menù:*

# *Menù Utente: (Codice di accesso 00000000)*

Questo menù è strutturato come segue:

- LETTURA COMPLETA Legge i dati di tutti gli strumenti collegati. Una volta effettuata la lettura è possibile scorrere i dati utilizzando i tasti  $\bigstar \rightarrow$ .
- LETTURA SINGOLA Scegliere dalla lista la matricola dello strumento da leggere con i tasti  $\blacklozenge \rightarrow$  quindi premere **E** per confermare. Una volta effettuata la lettura è possibile scorrere i dati utilizzando i tasti  $\blacklozenge$ .

## *Menù installatore: (Codice di accesso 00001767)*

Questo menù è strutturato come segue:

- LETTURA COMPLETA esegue la lettura di tutti gli strumenti (slave) collegati
- LETTURA SINGOLA esegue la lettura di uno strumento (slave) scegliendoli da un elenco
- **ELENCO SLAVE**
- MOSTRA ELENCO visualizza l'elenco degli slave
- RICERCA AUTOMATICA inizia la ricerca automatica degli slave
- AGGIUNGI SLAVE è possibile inserire l'ID di un nuovo slave
- ELIMINA SLAVE è possibile eliminare uno slave scegliendo l'ID da un elenco
- ORDINA ELENCO SLAVE posso ordinare l'elenco slave scegliendo
	- ordina per ID
	- ordina per IND.
	- non ordinato
- **ID POSIZIONE**
- CONFIGURAZIONE DISPLAY
	- BAUDRATE MAX massima velocità di trasmissione dati
		- 9000 baud
		- **2400 baud**
		- 300 baud
	- BAUDRATE MIN minima velocità di trasmissione dati
		- 9000 baud
		- **2400 baud**
		- 300 baud
	- modalità di ricerca è possibile scegliere la modalità di ricerca
		- **• ricerca per ID**
		- ricerca per In. P
		- ricerca per In. P & ID
	- modalità CODICE DI aCCESSO scegliere
		- **• ricerca per ID**
		- ricerca per In. P
		- ricerca per In. P & ID
	- modalità CODICE di ACCESSO A- inserire nuovo codice di accesso A
	- modalità CODICE di ACCESSO B- inserire nuovo codice di accesso B
	- modalità MODEM

- **•**  mode 00
- mode 01
- mode 02
- mode 03
- FUNZIONI TEST- funzione test per il costruttore dello strumento
- mod. SND-NKE- **on**/off filtra i dati degli strumenti e visualizza i più importanti
- MOD. MWh-cbm **on**/off imposta le unità di misura m<sup>3</sup> e MWh
- OROLOGIO e CALENDARIO impostare ora e data
- RACCOLTA DATI scegliere l'intervalllo di lettura automatica
	- 0x ALL' ANNO
	- 1x ALL'ANNO
	- 2x ALL'ANNO
	- 4x ALL'ANNO
	- 1x AL MESE
	- 2x AL MESE
	- 1x ALLA SETTIMANA
	- 1x AL GIORNO
	- OGNI 12 ORE
	- OGNI 6 ORE
	- OGNI 4 ORE
- OGNI 3 ORE
- OGNI 2 ORE
- OGNI ORA
- OGNI 30 MINUTI
- OGNI 20 MINUTI
- OGNI 15 MINUTI
- OGNI 10 MINUTI
- OGNI 5 MINUTI
- OGNI 3 MINUTI
- OGNI 2 MINUTI
- OGNI MINUTI
- LEGGI E MEMORIZZA legge e memorizza manualmente i dati degli strumenti della lista slave
- SCAMBIO DATI

## *Esportazione dati:*

Nel caso si voglia esportare i dati su un PC bisogna collegarlo, tramite un apposito cavo (non fornito) alla porta RS232 dedicata. Per l'acquisizione bisogna utilizzare il software FSERVICE che una volta installato sul PC consente di interagire con il concentratore dati.

Per informazioni relative all'utilizzo del software FSERVICE è necessario consultare il manuale contenuto nel CD allegato. Tramite software è possibile esportare i dati relativi al consumo dei vari strumenti con un **file. csv** che può essere letto con programmi tipo Excel di Microsoft o similari.

Se necessario è possibile collegarsi al concentratore dati anche attraverso un modem analogico che dovrà essere collegato alla porta seriale RS232 ad esso dedicata.

## *Caratteristiche tecniche:*

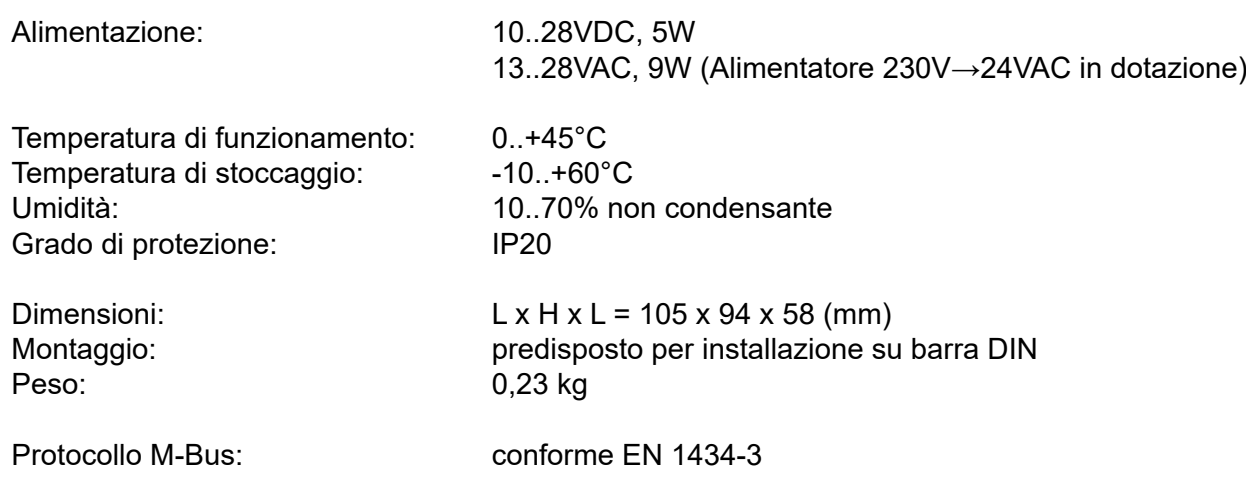

## *Dettaglio lettura strumentazione FAR:*

## Esempio riferito ad un calorimetro FAR (versione Caldo/Freddo):

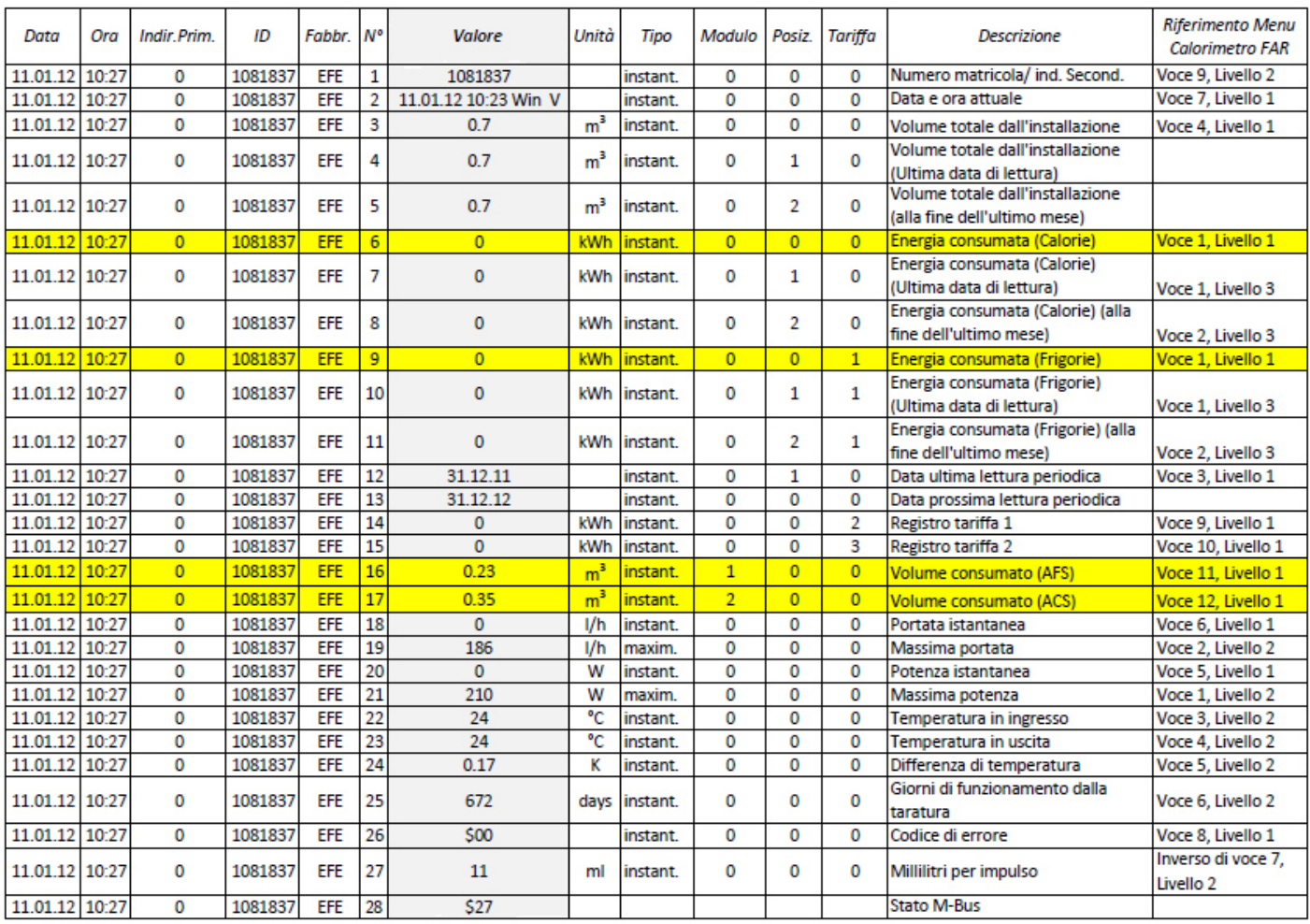

N.B.: i valori di consumo calorie e frigorie sono in corrispondenza delle righe 6 e 9.

I valori di consumo dei contatori per acqua fredda e calda sanitaria sono in corrispondenza delle righe 16 e 17.

## *Assistenza tecnica:*

Per qualunque problema relativo al kit concentratore art. 2343 020 evitare di manomettere il componente e contattare:

> Ufficio Tecnico - FAR Rubinetterie SpA Via Morena, 20 28024 GOZZANO (NO) tel. 0322.94722/956450 - fax 0322.93952